## Hvordan bruker [www.iutlegg.no](http://www.iutlegg.no/)

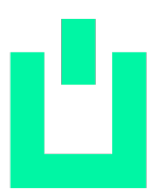

Idrettslaget er nå registrert som bruker av refusjon og utleggsportale[n www.iutlegg.no](http://www.iutlegg.no/) . Løsningen er designet for idrettslag og foreninger, og skal spare alle som er jobber mot idrettslaget og foreninger for tid

- 1. Logg inn på [www.iutlegg.no](http://www.iutlegg.no/) via mobil eller datamaskin. Bruk mobilkameraet til å ta bilde av kvitteringer eller PDF, og send inn.
- 2. Refusjonskode. Denne brukes for å kontroller riktig avdeling

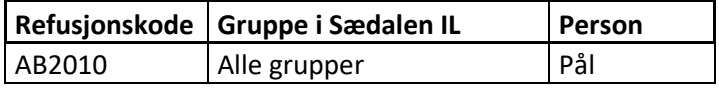

- 3. Fyll inn resten av felten:
	- a. Klubb
	- b. Gruppe
	- c. Lagnavn (dersom skal føres mot en lagskasse)
	- d. Ditt navn + kontaktopplysninger
	- e. Kontonummer for refusjon
	- f. Dato for kjøp
	- g. Beskrivelse- hva og hvorfor det er kjøpt. (Har du kjøpt flere utlegg skriv inn alt her)
	- h. Butikk
	- i. Totalt beløp (summer dersom flere utlegg)
	- j. Kvittering
- 4. Trykk send, og du er ferdig.

Teknisk hjelp: Christian Eriksen [christian@altctrl.no](mailto:christian@altctrl.no)